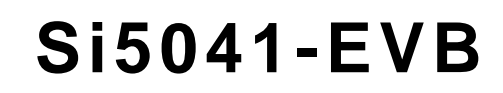

# **Si5041 EVALUATION BOARD**

#### **Description**

SIIICAN IARS

The Si5041-EVB provides a platform for evaluating Silicon Laboratories' Si5041 XFP Signal Conditioning Transceiver. The Si5041 is a complete, low-power, highperformance XFP transceiver suitable for use in all XFP module types, from short-reach datacom to long-reach telecom applications. The Si5041 is unique in that it integrates a rate-agile, jitter-attenuating transmit CMU and receive CMU. The device supports referenceless operation or may use a reference clock for LOL detection. The device can be completely configured through a serial microcontroller interface. The Si5041 Transceiver provides full-duplex operation at serial data rates from 9.95 to 11.35 Gbps (continuous).

The Si5041-EVB also contains an MCU (C8051F320) and a crystal oscillator (Si534), both from Silicon Labs. The 8051F320 provides status and control communication between the Si5041 and the Si5041- EVB Software. The Si534 is a multi-rate crystal oscillator that, when enabled, supplies one of four selectable reference clocks to the Si5041 while providing that clock at SMA connectors for external monitoring/use.

The Silicon Laboratories MCU (C8051F320) has a USB port that is used to communicate to a PC that is running the Si5041 EVB software. The MCU also has a serial port that connects to the serial control port of the Si5041 to read and write to its registers. In addition, the MCU drives all but one of the LEDs on the EVB and can make a very accurate reading of the three voltages that power the EVB.

#### **Features**

The Si5041-EVB includes the following:

- Evaluation of Silicon Laboratories' Si5041 XFP Signal Conditioning Transceiver
- Separate supply connections for the following:
	- $V_{DD}$  (1.8 V) powers the internal circuitry of the Si5041.
	- $V_{\text{DD }3p3}$  (3.3 V) powers the MCU and XTAL oscillator.
	- $\bullet$  V<sub>DDIO</sub> (1.8 or 3.3 V) powers the LVTTL IOs of the Si5041.
- **Four selectable on-chip reference frequencies.**
- LEDs for visual monitoring of key chip and board parameters.
- Si5041 EVB software allows for quick and easy access to all registers in the Si5041.
- A dual-row header allows the Si5041 to be easily connected to another MCU for serial control and status communications.
- Synchronous output clock at 1/64 the recovered clock rate.

#### **Si5041-EVB Quick Start**

To set up the Si5041-EVB, perform the following steps:

- 1. Install the Si504x EVB Software. (Assumes that Microsoft .NET Framework 1.1 is already installed.)
- 2. Allow the software installer to also install the Si504x EVB Driver. (This must be installed before the EVB is connected to the PC via the USB cable.)
- 3. Connect the power supplies to the EVB.
- 4. Turn on the power supplies.
- 5. Connect a USB cable from the EVB to the PC where the software was installed. Launch the software by clicking on **StartProgramsSilicon LaboratoriesSi504x EVB Software** and selecting one of the programs to run.
- 6. If prompted, pick a serial number corresponding to the desired EVB to control.
- 7. The device should now be functioning with the CMUs in referenceless mode. That is, the RX and TX CMUs clean up the recovered clock from the CDR without the aid of any external reference clock or crystal. In addition, the device will automatically detect an external reference clock for CDR acquisition. If an external reference clock is not provided, the CDR acquisition will be in referenceless mode as well.
- 8. Next, open System Programmer. Under System Programmer, there is a block diagram of the device, and under the "Alarms and Interrupts" tab, are all the alarms you need for the evaluation.

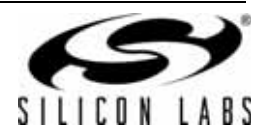

# **1. Functional Description**

The Si5041-EVB and software allow for a complete and simple evaluation of the functions, features, and performance of the Si5041 transceiver.

### **1.1. Input Power**

This evaluation board requires three power inputs, +1.8 V, +3.3 V, and  $V_{DDIO}(1.8 \text{ V or } 3.3 \text{ V})$ , as well as a ground connection. J8 and J9 are used for connecting power to the EVB (see Figure 1).

## **1.2. LEDs**

Three LEDs indicate that power has been properly applied to the EVB. These are  $+3.3$  V, V<sub>DDIO</sub>, and +1.8 V. Since these LEDs are driven by the MCU (not the power itself), the  $V_{DDIO}$  and  $+1.8$  V LEDs will not function unless +3.3 V is first applied to the EVB (see Figure 1).

The 3.3 V LED will be on solid when the 3.3 V input is within the 2.97 to 3.63 V range. The 1.8 V LED will be on solid when the 1.8 V at the Si5041  $V_{DD}$  pins is within the 1.62 to 1.89 V range.

The  $V_{DDIO}$  LED will be on solid when this input voltage is between 1.89 and 3.63 V. The  $V_{DDIO}$  LED will flash on and off when this voltage is between 1.62 and 1.89 V.

The REF ON LED indicates that the Si534 clock reference chip is powered up and applying a clock signal to the Si5041. JP16 must be set to the ON position in order to power up the Si534.

**Table 1. LED Status and Description**

| <b>LED</b>       | Status          | <b>Description</b>                                               |  |  |
|------------------|-----------------|------------------------------------------------------------------|--|--|
| 3.3V             | ON              | When 3.3 V supply is between<br>2.97 and 3.63 V.                 |  |  |
| 1.8V             | ON              | When Si5041 V <sub>DD</sub> pins are<br>between 1.62 and 1.89 V. |  |  |
| <b>VDDIO</b>     | ON              | When Si5041 V <sub>DDIO</sub> pin is<br>between 1.89 and 3.63 V. |  |  |
|                  | <b>FLASHING</b> | When Si5041 V <sub>DDIO</sub> pin is<br>between 1.62 and 1.89 V. |  |  |
| <b>REF</b><br>ON | ON              | When the Reference clock<br>source Si534 is powered up.          |  |  |
| <b>USB</b>       | ON              | Flashes when USB Access is<br>occurring.                         |  |  |
| <b>SPSEL</b>     | ON              | When the Si5041 SPSEL pin is<br>high.                            |  |  |
| <b>INTRPT</b>    | ON              | When the Si5041 INTRPT pin<br>is high.                           |  |  |
| <b>RXLOS</b>     | ON              | When the Si5041 RXLOS pin<br>is high.                            |  |  |
| <b>RXLOL</b>     | OΝ              | When the Si5041 RXLOL pin is<br>high.                            |  |  |

Since the 1.8 V LED indicates the voltage at the Si5041  $V<sub>DD</sub>$  pins, the jumper, JP12, must be in place for this LED to function and for the Si5041 to receive its core supply voltage. However, the V<sub>DDIO</sub> LED will function without the jumper on JP13.

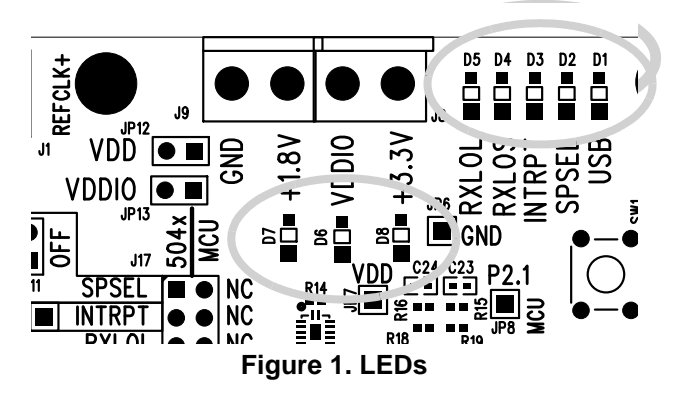

# **1.3. Jumpers and Headers**

#### **For the EVB to function, there are five jumpers that must be installed**.

There must be jumpers on JP12 and JP13 because they apply power to the Si5041 (see Figure 2). The next three required jumpers are three positions on J17, labeled SS, SD, and SCK on one side and SS\_U, SD\_U, and SCK\_U on the other side (see Figure 3). Connecting jumpers between SS to SS\_U, SD to SD\_U, and SCK to SCK\_U enables the onboard MCU to communicate with the Si5041 using the 3-wire serial interface.

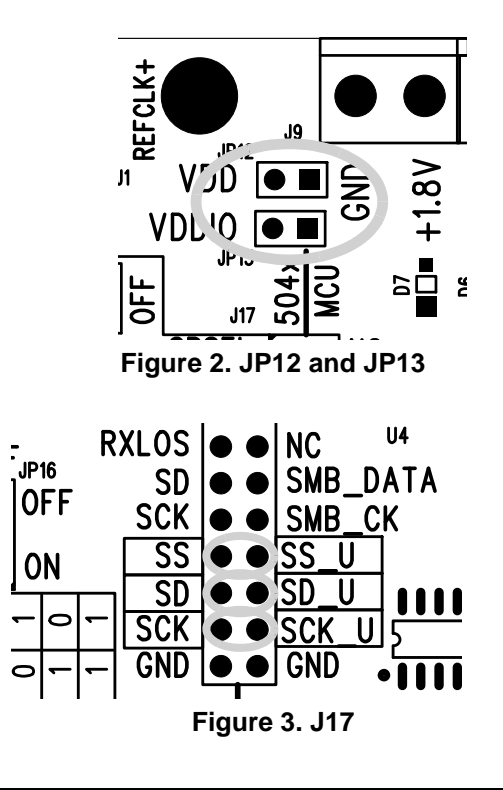

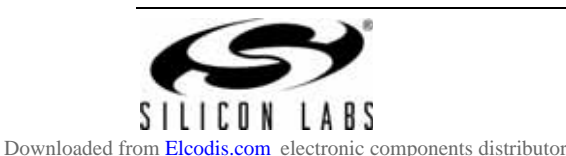

#### **1.3.1. MCU to Si5041 Serial Communications (Status and Control)**

The microcode within the MCU is designed to communicate with the Si5041 when SPSEL pin 9 is high (JP11 no jumper). In this mode, the serial data transfer from the MCU to the Si5041 is very similar to the SPI protocol but with a single bidirectional data line rather than two unidirectional data lines. However, one could write new microcode for the MCU that uses the SMBus  $(1^2C$  compatible) to communicate with the Si5041. To enable SMBus communication between the Si5041 and the MCU, you must install a jumper on JP11 and on J17 between SD/SMB\_DAT, SCK/SMB\_CK and SS/SS\_U. See Figure 4. Note that INTRPT on JP17 should be labeled as INTRPTB because the interrupt from the Si5041 is an active low signal.

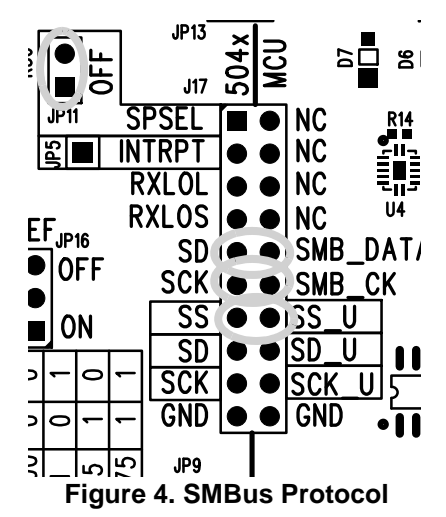

#### **1.3.2. External MCU Control**

To use an external MCU, make sure that all jumpers are removed from J17 and that JP11 does not have a jumper (see Figure 5). Now, the following pins of J17 are available for connection to an external MCU.

- **B** SCK
- SD
- $\blacksquare$  SS
- RXLOS
- **RXLOL**
- INTRPT
- **B** SPSEL
- GND

The Silicon Labs MCU that is well-suited for use within XFP Modules is the C8051F330.

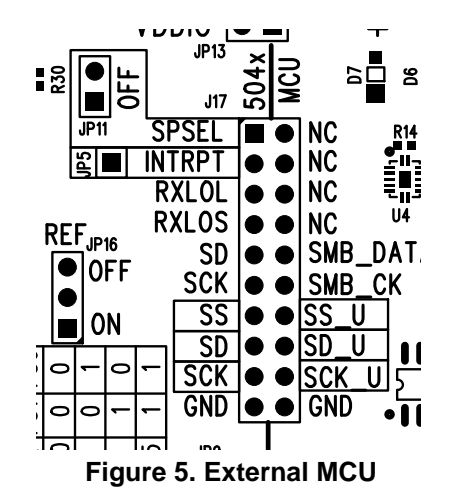

#### **1.3.3. Reference Clock**

To use the on-chip reference clock (Si534), JP16 must be set to the ON position. When this is done, the REF ON LED will light, indicating that power is applied to the Si534. The output frequency of the Si534 is controlled by jumpers JP17 and JP18 (see Figure 6).

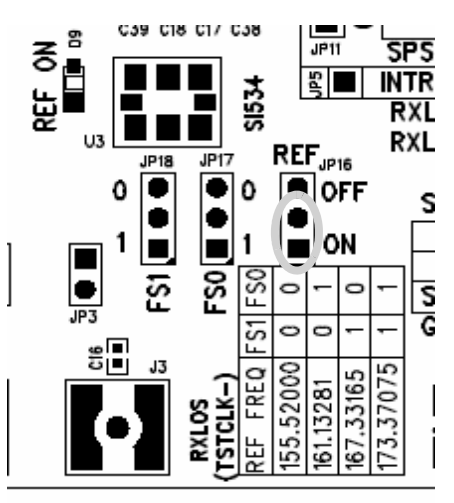

**Figure 6. Reference Clock**

#### **1.3.4. Synchronous Test Clock**

By setting Register 57 to 9Ch, the Tx CMU clock divided by 64 will be output at J2 and J3. The EVB must have jumpers on JP2 and JP3 to enable the /64 clock output (see Figure 7). By setting Register 57 to 1Ch, the Rx CMU clock divided by 64 will be output at J2 and J3. When jumpers are placed on JP2 and JP3, the functionality of RXLOS and RXLOL is lost, and the state of the LEDs for these two signals becomes invalid. To return the RXLOL and RXLOS signals to their normal modes, set Register 57 to 00h, and remove the jumpers on JP2 and JP3. Register 57 cannot be changed with the System Programmer GUI, you must use the Register Programmer GUI (see page 8).

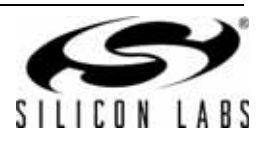

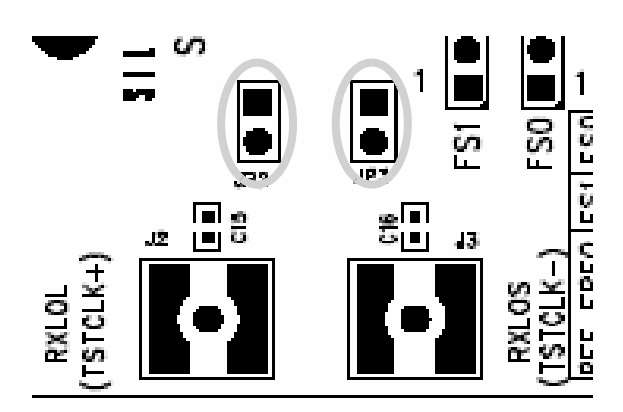

**Figure 7. Synchronous Test Clock**

# **1.4. Reference Clock Details**

The Si5041 can function without a reference clock and meet all system jitter generation and jitter tolerance specifications. However, the presence of a reference clock provides the following capabilities:

- Ability to measure the frequency error of the input data and generate a Loss-of-Lock indication if the frequency error exceeds 1000 ppm with respect to the reference clock.
- Only acquire lock if the input data is within 200 ppm.

A reference clock to the Si5041 can be input from an external source, or it can be generated from the onboard Si534. Since the clock from the Si534 is linearly summed with the external reference clock input, care must be taken to ensure that both clock sources are not active at the same time. When the Si534 is enabled (JP16 on), its output will be present at SMAs J1 and J5 for monitoring and/or system usage. When the Si534 is OFF, a differential clock applied at J1 and J5 will be attenuated by 2.7 dB before it reaches the REFCLK± inputs of the Si5041.

While an Si534 has the capability of generating any four frequencies between 10 MHz and 1400 MHz, this Si534 has been programmed to generate four specific frequencies. Jumpers JP17 and JP18 control the FS[1:0] inputs to the Si534 (see Figure 6). The four frequencies are as follows:

- $\blacksquare$  155.52000 MHz Set FS[1:0] = 00 This is 1/64 of the SONET OC-192 rate of 9.95328e9 bps
- $\blacksquare$  161.13281 MHz Set FS[1:0] = 01 This is 1/64 of the 10 GIGE LAN PHY rate of 10.3125e9 bps
- $\blacksquare$  167.33165 MHz Set FS[1:0] = 10 This is 1/64 of the SONET OC-192 rate with 255/237 FEC overhead (10.709225e9 bps)
- $\blacksquare$  173.37075 MHz Set FS[1:0] = 11 This is 1/64 of the 10 GIGE LAN Phy rate with 255/ 237 FEC overhead (11.095727e9 bps)

While the Si534 output is clean enough to meet the XFP requirements for the "optional clean reference clock", the Si5040 does not support this function. Please look at the Si5041 if you desire this function.

## **1.5. RD De-Emphasis**

Even though the output data at the Si5041 RD pins has very fast transitions, we have found that some customers prefer some signal shaping of the RD output signal at the XFI. Therefore, the Si5041 EVB has a deemphasis circuit added to the RD± outputs that is not shown in the schematic of Figure 10. This circuit is composed of a few resistors and capacitors, all of which can be generic, low-cost units. Because it is a passive circuit, it slightly attenuates the RD signal, which requires that the RD signal level from the Si5041 be slightly increased. Please use the Si5041 Register 56 to increase the RD drive signal from its default value of 600 mV to 800 mV. See the Si5041 data sheet for more information. The circuit that is implemented on the EVB is shown below:

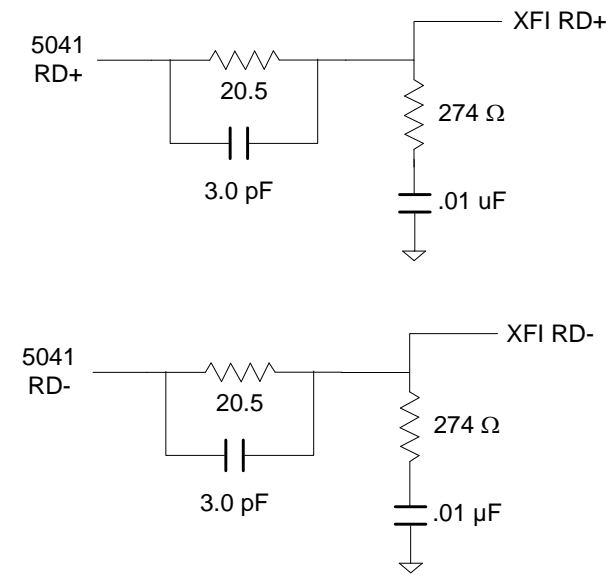

#### **Figure 8. EVB De-Emphasis Circuit**

Within an XFP module, the pre-emphasis circuit should be located as close to the Si5041 RD± pins as is practical. In an XFP module, the pre-emphasis circuit above can be modified to remove one component yet still behave the same electrically. The following circuit shows this simplification.

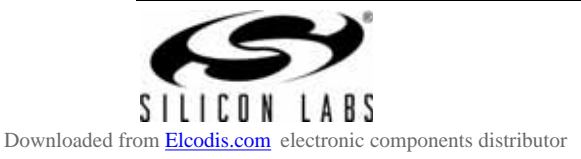

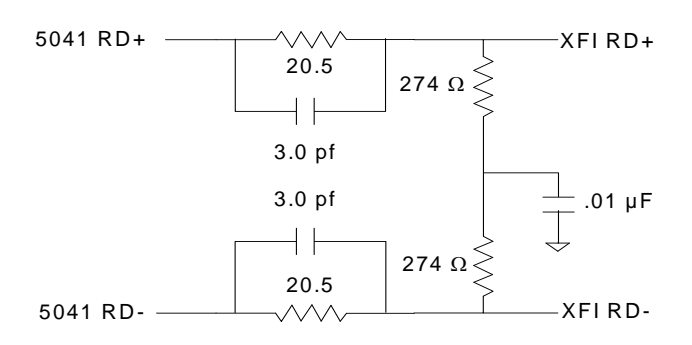

#### **Figure 9. Recommended XFP Pre-Emphasis Circuit**

Should you not like the eye pattern at the  $RD<sub>±</sub>$  pins, this circuit can be easily optimized for your application. If you wish assistance in this matter, please contact Silicon Laboratories.

## **1.6. Start Up Script(s)**

Upon selecting the EVB or doing a reset, the Si504X EVB System Programmer will automatically load a script that:

- 1. Increases the RD output to 800 mV to compensate for the loss of the RD de-emphasis network described in the previous section.
- 2. Holds the PLL in lock with higher jitter on the input signal. See AN345D section 4.
- 3. Sets the Interrupt output pin to CMOS mode.

The 504X Register Programmer will not automatically load scripts.

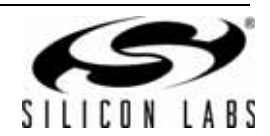

# **2. EVB Software Installation**

The following sections describe how to install the EVB software.

## **2.1. PC System Requirements**

- Microsoft Windows 2000, XP, or Vista
- $\blacksquare$  USB 2.0
- 2 MB of hard drive space
- 1024x768 screen resolution or greater
- Microsoft .NET Framework 1.1
- Si504x EVB Driver (based on USBXpress 3.1.1)
- **Note:** The Si504x EVB Driver is provided with the software installation files.

## **2.2. Microsoft .NET Framework Installation**

The Microsoft .NET Framework is required before installing and running the Si504x EVB Software. Details and installation information about the .NET Framework are available via a shortcut in the NETFramework directory or at the following web site:

http://www.microsoft.com/downloads/ details.aspx?FamilyId=262D25E3-F589-4842-8157- 034D1E7CF3A3&displaylang=en

Contact your system administrator for more details.

# **2.3. Si5041 EVB Software Installation**

To install:

- 1. Navigate to the install directory.
- 2. Double-click the install .exe file.
- 3. Follow the steps in the wizard to install the program.
- 4. After the installation is complete, click on Start > Programs > Silicon Laboratories > Si504x EVB Software. Select one of the programs to control the EVB.

5. See the online help available in one of the programs via the Help menu option.

#### To uninstall:

**Note:** Close all the Si504x EVB Software before running the uninstaller to ensure complete removal of the software.

The driver software must be uninstalled separately. See the next section for details.

To uninstall the software, use the Add and Remove Programs utility in the Control Panel. Select Si504x EVB Software from the list, or double-click on the Uninstal.exe file in the Si504x EVB Software directory, where the software is installed originally.

#### **2.4. Si504x EVB Driver**

**Note:** The Si504x EVB Driver must be installed on computers that were running the driver from the Si5041 EVB Software version 2.3 or older. This newer driver is required to run with the software version 4.0 and newer.

The driver is installed after the EVB software is installed. If this option is cancelled then the EVB will not run with the computer via USB.

The installer will copy the necessary driver files and update the operating system. However, for every different EVB connected to the same computer, the hardware installation wizard will run to associate this driver with the new EVB. Let the wizard run with its default settings.

The Si504x EVB driver may be removed via the Add and Remove Programs utility in the Control Panel. Locate the entry called Silicon Laboratories Si504x EVB Driver. Click the button and it should show the version and location of what it will remove.

The driver installation files are located with the installed Si504x EVB Software files. The driver files for the EVB may be re-installed from this location or by running the

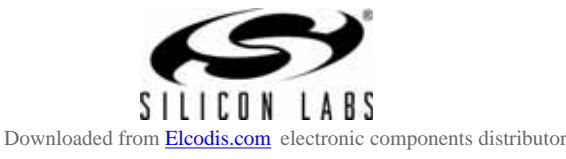

# **2.5. Si504x EVB Software Description**

There are three programs to control the Si5041. Each provides a different kind of access to the device. Refer to the online help in each program by clicking **HelpHelp** in the menu for more information on how to use the software.

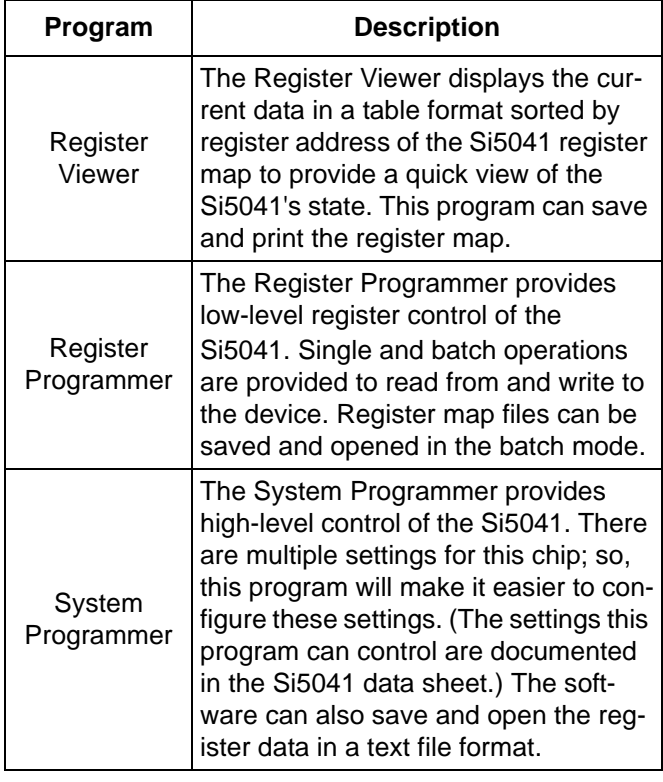

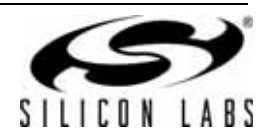

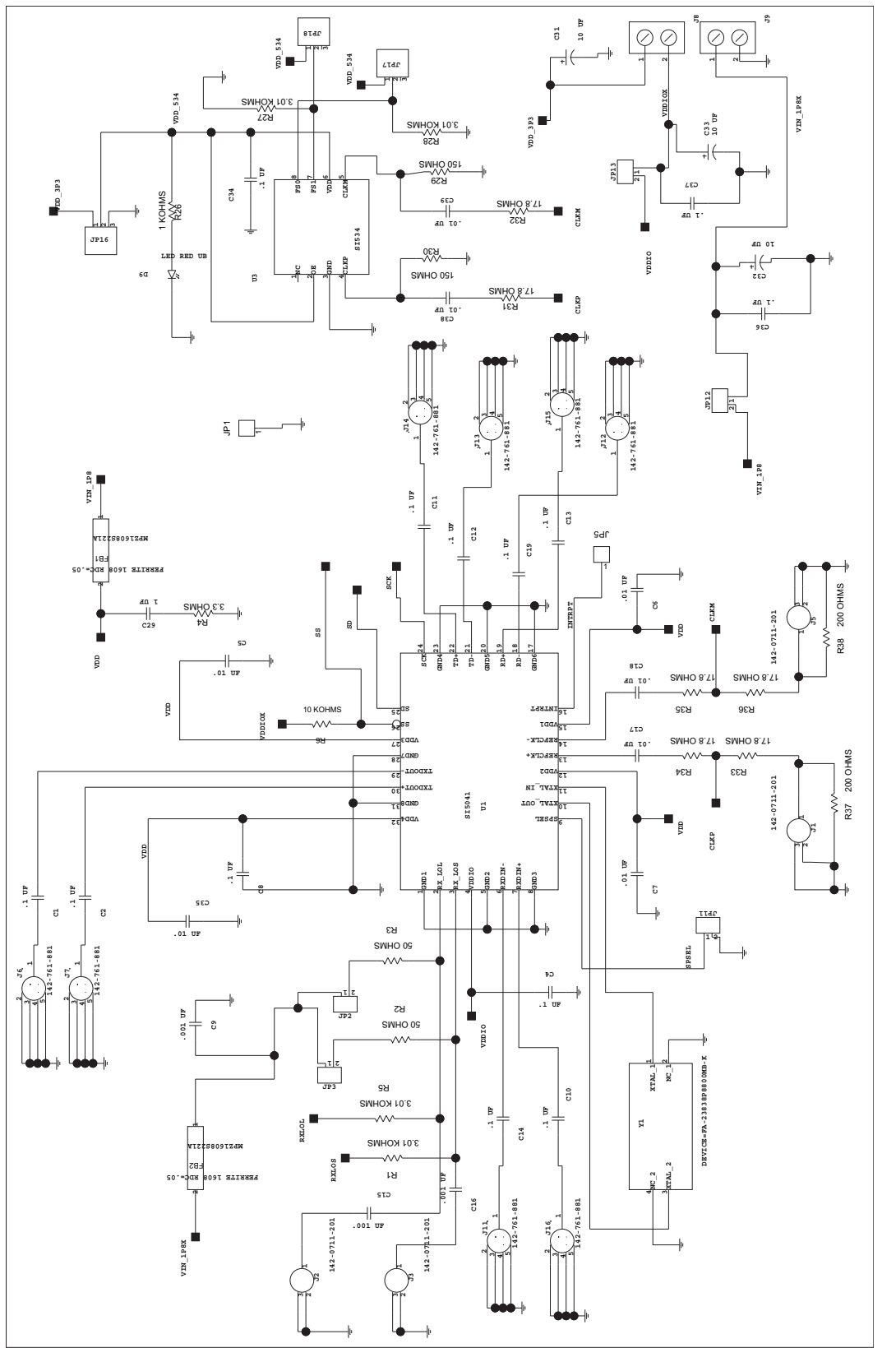

**Figure 10. Application Schematic (Page 1)**

Figure 10. Application Schematic (Page 1)

**3. Typical Application Schematics**

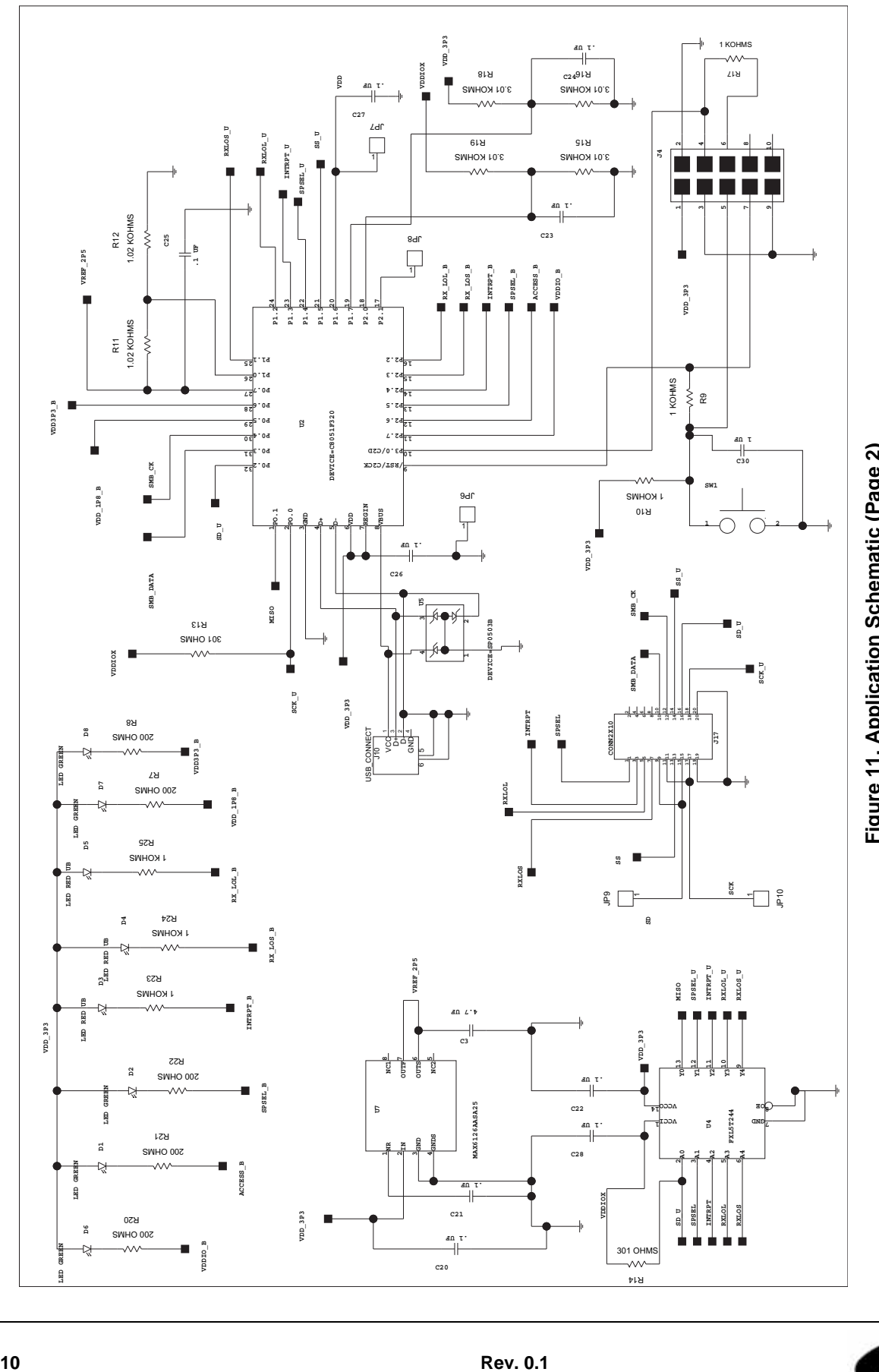

Figure 11. Application Schematic (Page 2) **Figure 11. Application Schematic (Page 2)**

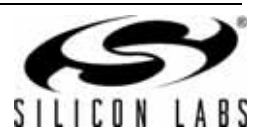

# **4. Bill of Materials**

| Item           | Qty            | <b>Reference</b>                                                               | <b>Description</b>                   | <b>Manufacturer Number</b> | <b>Manufacturer</b>    |
|----------------|----------------|--------------------------------------------------------------------------------|--------------------------------------|----------------------------|------------------------|
| 1              | 8              | C1, C2, C10,<br>C11, C12                                                       | CAP, SM, 0.1 µF, 10 V, 10%, X7R,0402 | 540L105KW10820T            | <b>ATC</b>             |
|                |                | C13, C14, C19                                                                  |                                      |                            |                        |
| $\overline{2}$ | 14             | C4, C8, C20,<br>C21, C22, C23,<br>C24, C25, C26,<br>C27, C28, C34,<br>C36,C37, | CAP, SM, 0.1 µF, 16 V, 10%, X7R,0402 | C0402X7R160-104KNE         | Venkel                 |
| 3              | $\overline{7}$ | C5, C6, C7,<br>C17, C18,<br>C38,C39                                            | CAP, SM, 0.01 µF, 25 V, X7R, 0402    | C0402X7R250-103KNE         | Venkel                 |
| 4              | 1              | C <sub>3</sub>                                                                 | CAP, SM, 4.7 µF, 6.3 V, X7R, 0805    | CEJMK212BJ475KG-T          | Taiyo Yuden            |
| 5              | 3              | C9,C15,C16                                                                     | CAP, SM, 1000 pF, 50 V, 5%, C0G,0402 | C0402C0G500-102JNE         | Venkel                 |
| 6              | 2              | C29,C30                                                                        | CAP, SM, 1 µF, 6.3 V, X7R, 0603      | C0603X7R6R3-105KNE         | Venkel                 |
| $\overline{7}$ | 3              | C31, C32, C33                                                                  | CAP, SM, 10 µF, 10 V, X7R, 1206      | C1206X7R100-106KNE         | Venkel                 |
| 8              | 5              | D1, D2, D6,<br>D7,D8                                                           | LED, SM, LN1371G, GREEN              | <b>LN1371G</b>             | Panasonic              |
| 9              | 4              | D3, D4, D5, D9                                                                 | LED, SM, LN1271, BRIGHT RED          | LN1271RAL-TR               | Panasonic              |
| 10             | $\overline{2}$ | FB1,FB2                                                                        | FERRITE, SM, 165 $\Omega$ , 2000 mA  | MPZ1608S221A               | <b>TDK</b>             |
| 11             | 4              | J1, J2, J3, J5                                                                 | CONN, SMA, SM, VERT                  | 142-0711-201               | Johnson<br>Components  |
| 12             | $\mathbf{1}$   | J <sub>4</sub>                                                                 | CONN, HEADER, 5x2                    | 103309-1                   | <b>AMP</b>             |
| 13             | 8              | J6, J7, J11, J12,<br>J13, J14, J15,<br>J16                                     | CONN, SMA, COPLANAR                  | 142-0761-801               | Johnson<br>Components  |
| 14             | $\overline{2}$ | J8, J9                                                                         | CONN, POWER, 2 POSITION              | 1729018                    | <b>Phoenix Contact</b> |
| 15             | $\mathbf{1}$   | J10                                                                            | CONN, USB, B, RECEPT                 | 897-30-004-90-000000       | MILL-MAX               |
| 16             | 1              | J17                                                                            | CONN, HEADER, 10X2                   | 2340-6111TN or 2380-6121TN | 3M                     |
| 17             | $\overline{7}$ | JP1, JP5, JP6,<br>JP7, JP8, JP9,<br><b>JP10</b>                                | CONN, HEADER, 1X1                    | 2340-6111TN or 2380-6121TN | 3M                     |
| 18             | 5              | JP2, JP3, JP11,<br>JP12, JP13                                                  | CONN, HEADER, 2x1                    | 2340-6111TN or 2380-6121TN | 3M                     |
| 19             | 3              | JP16, JP17,<br><b>JP18</b>                                                     | CONN, HEADER, 3x1                    | 2340-6111TN or 2380-6121TN | 3M                     |
| 20             | 8              | R1, R5, R15,<br>R16, R18, R19,<br>R27, R28                                     | RES, SM, 3.01 kΩ, 1%, 0402           | CR0402-16W-3011FT          | Venkel                 |

**Table 2. Si5041-EVB Bill of Materials**

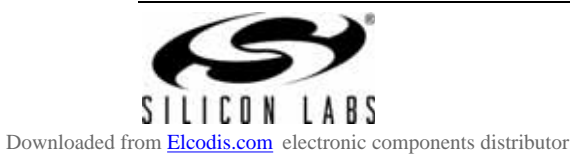

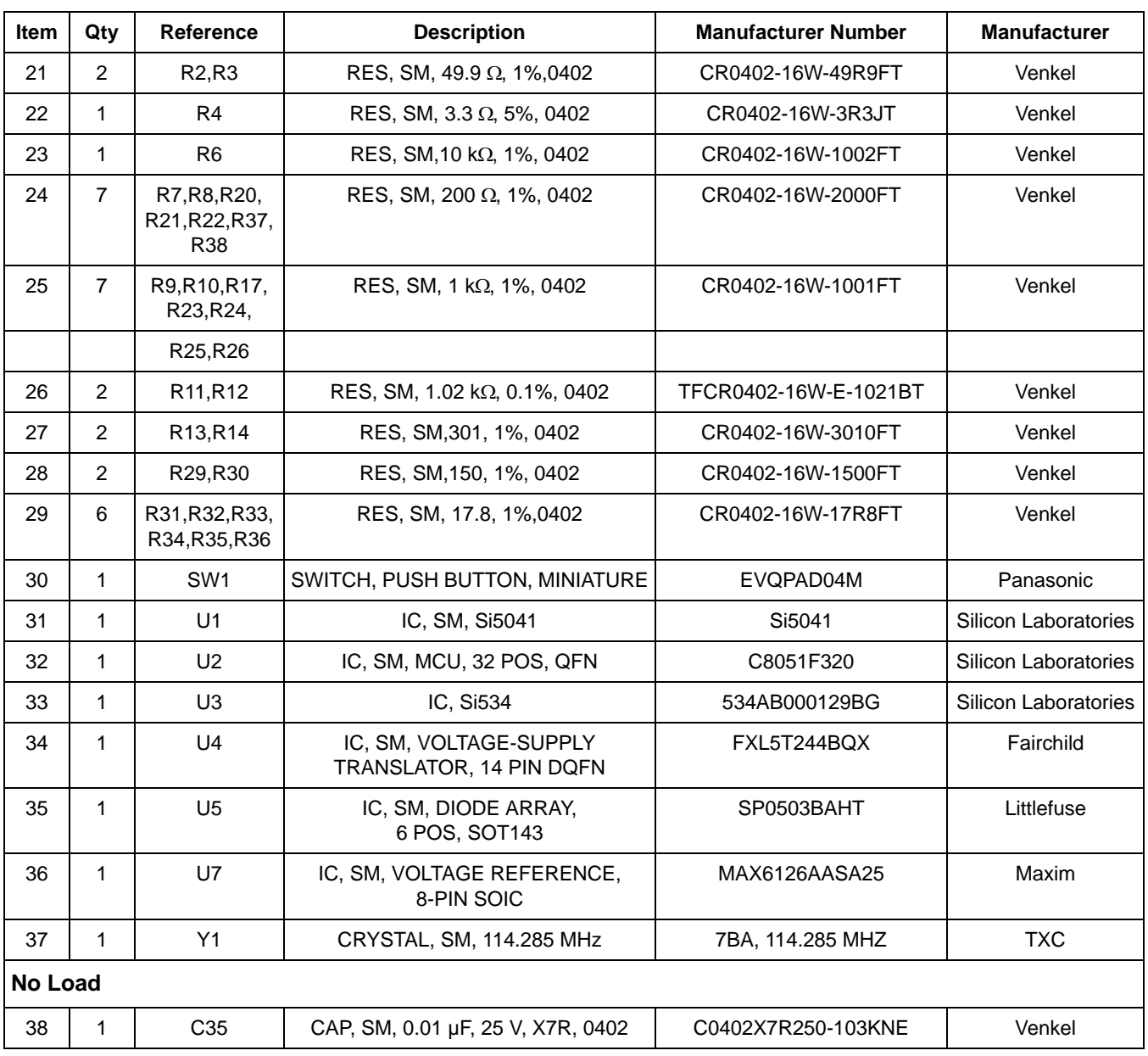

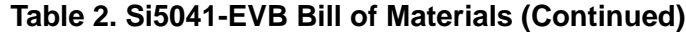

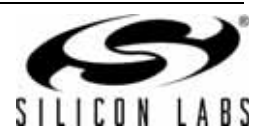

**Figure 12. Si5041-EVB Top Silkscreen**

# **5. Layers**

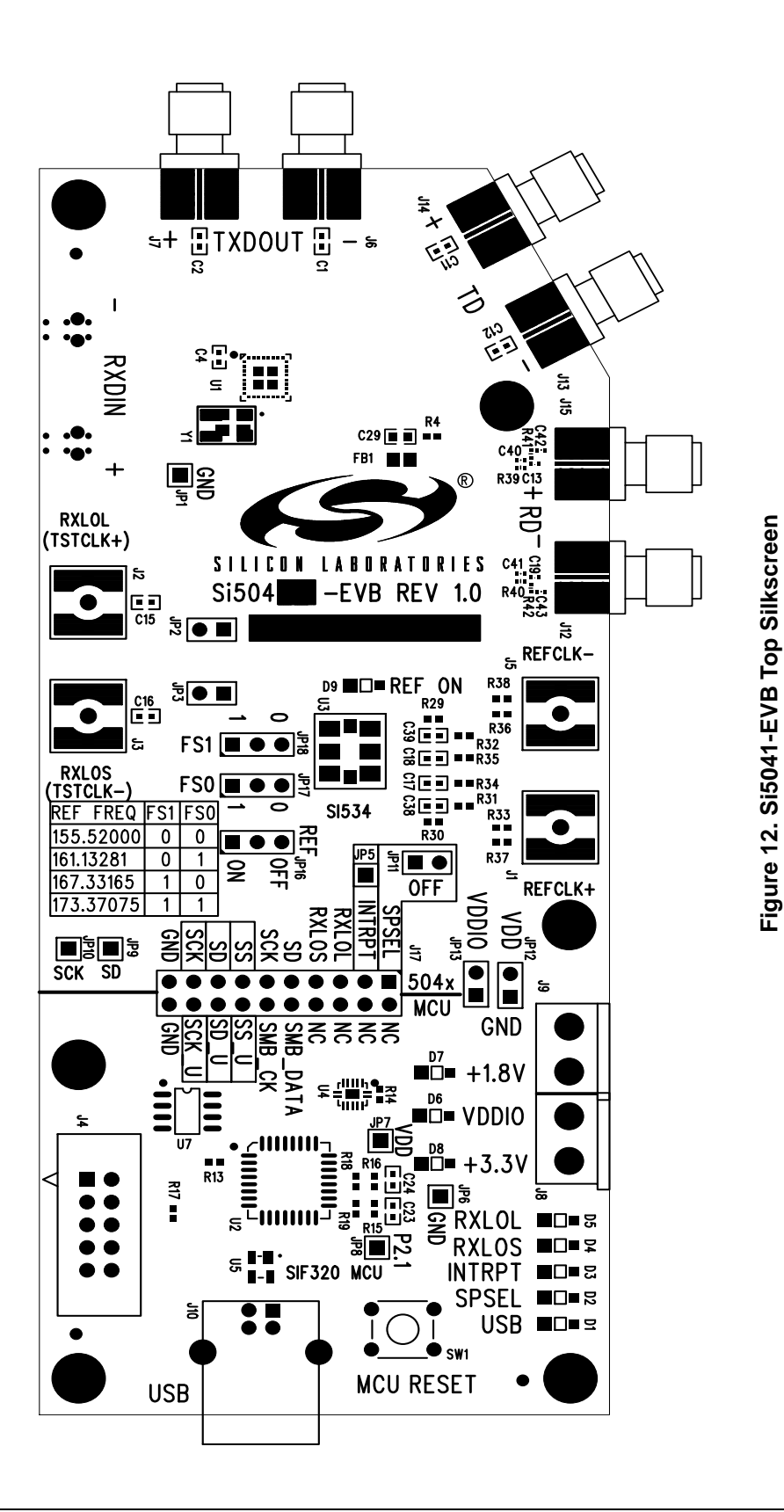

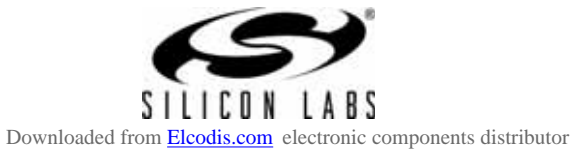

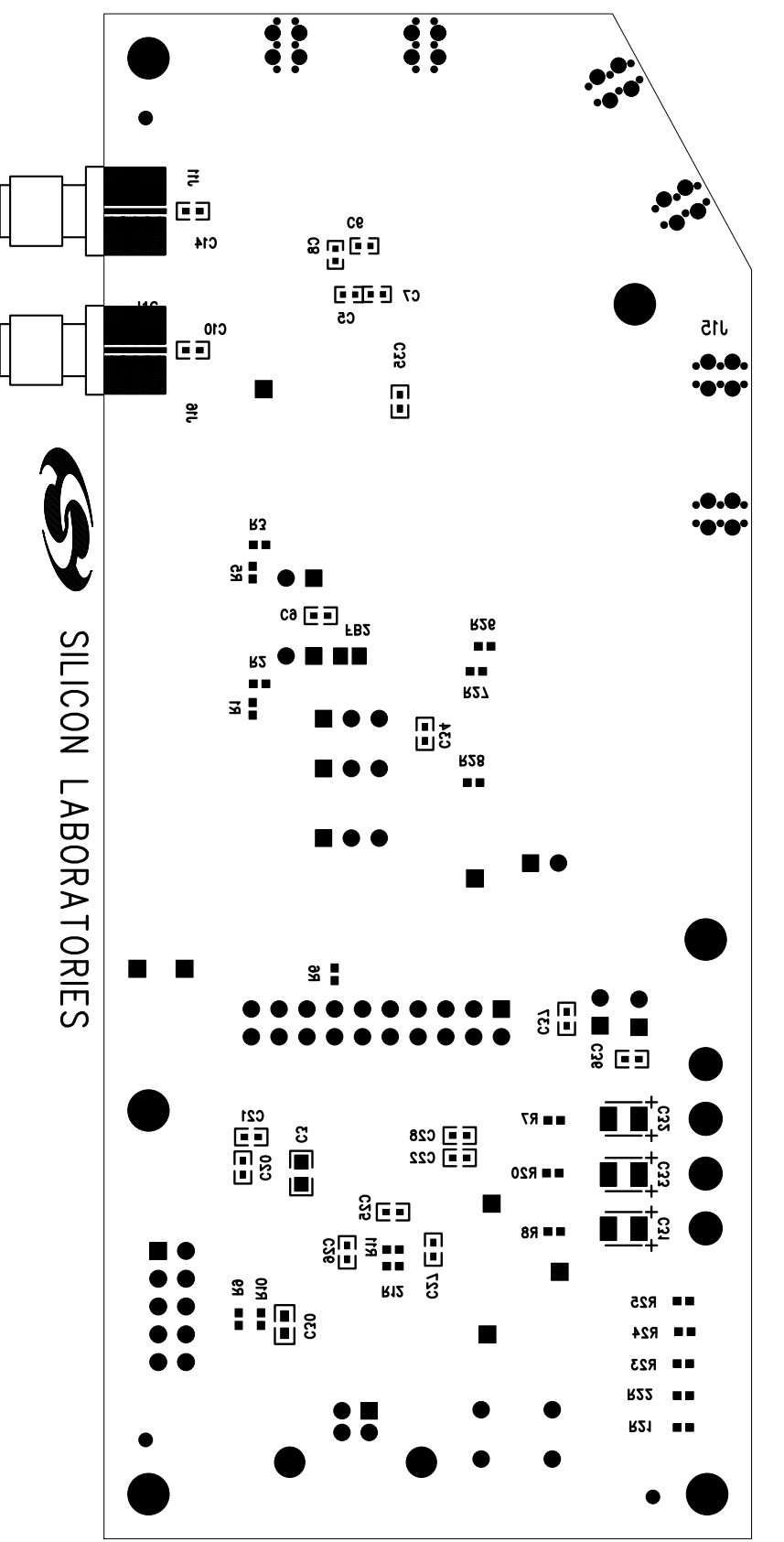

Figure 13. Si5041-EVB Bottom Silkscreen **Figure 13. Si5041-EVB Bottom Silkscreen**

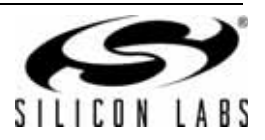

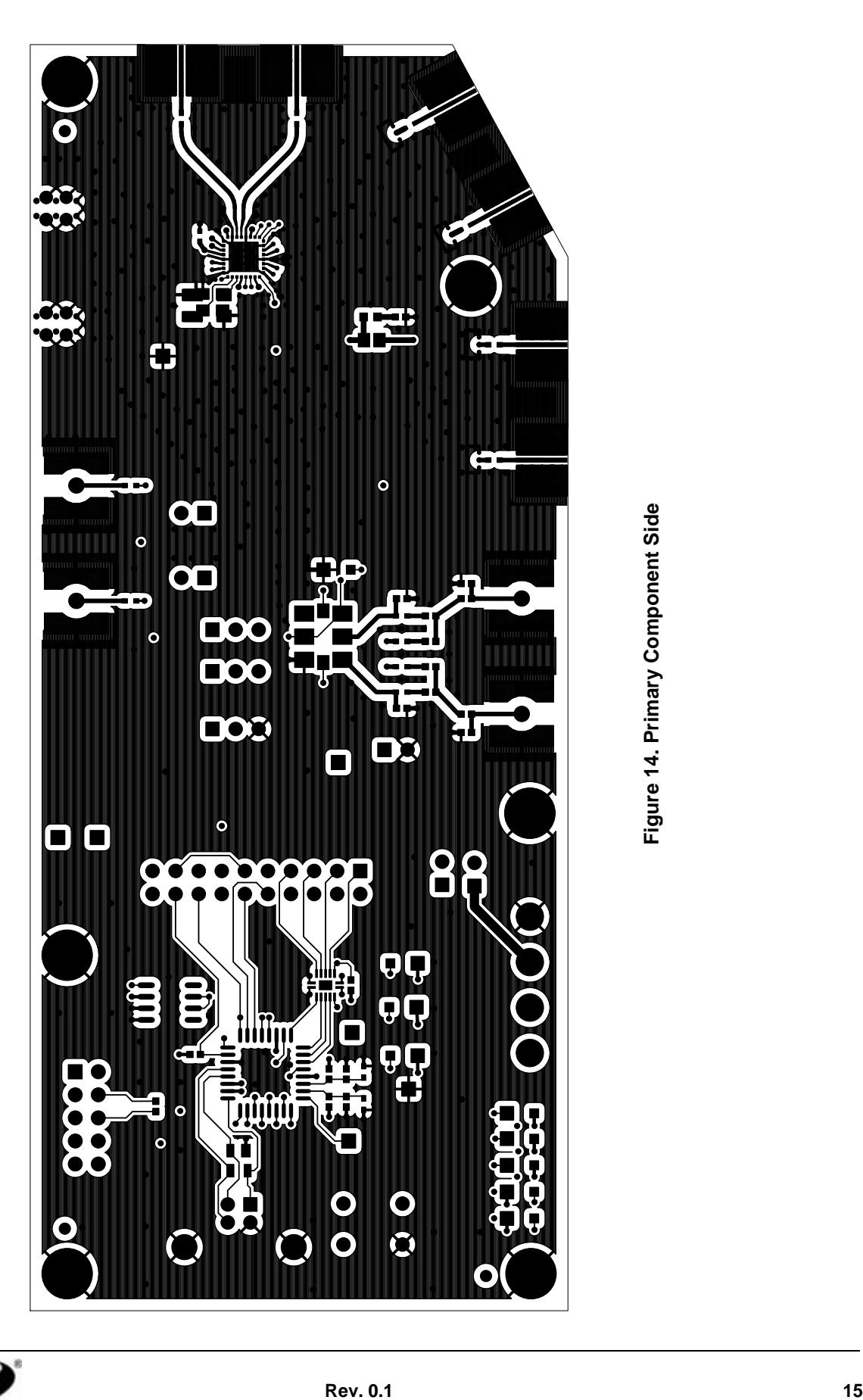

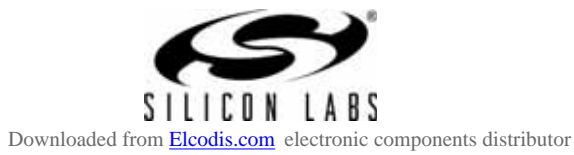

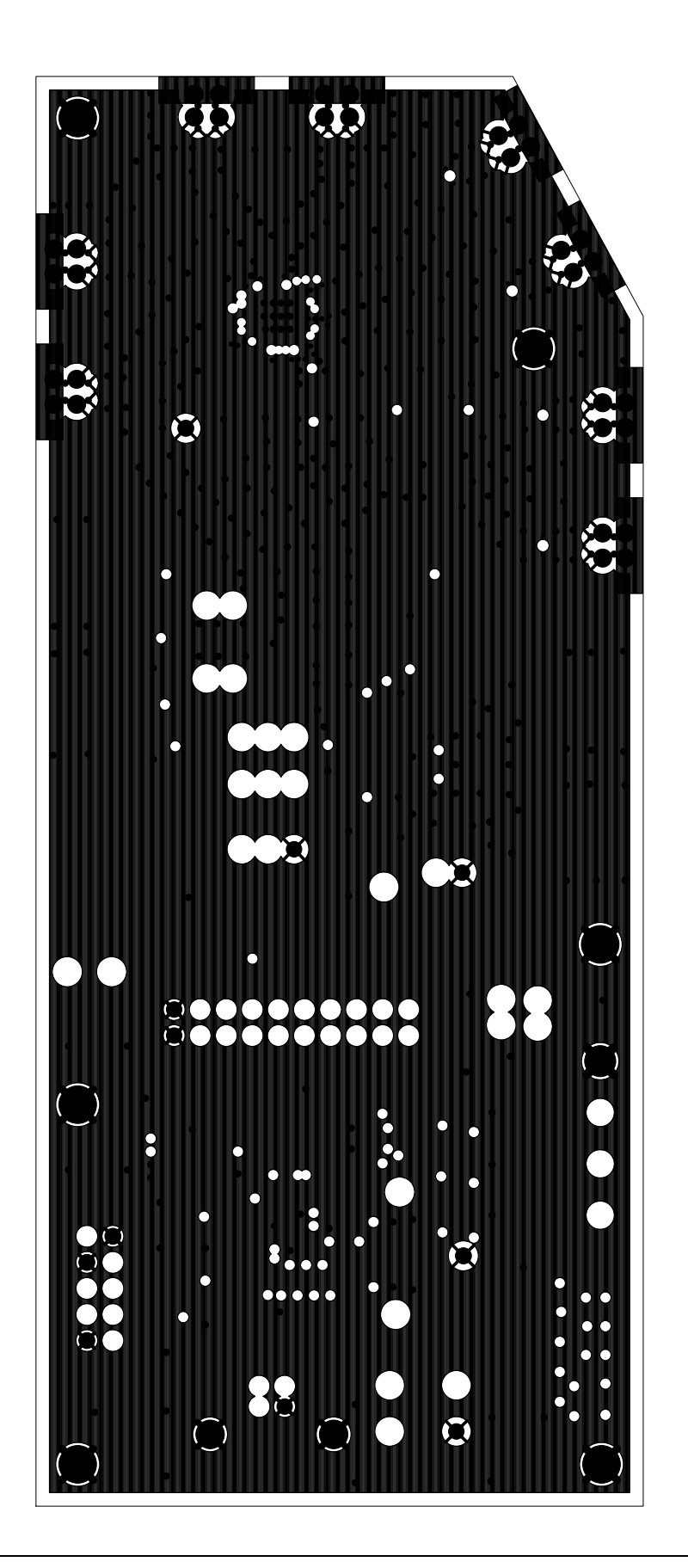

Figure 15. Plane 1 (GND) **Figure 15. Plane 1 (GND)**

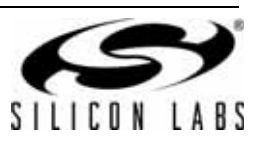

133 88 ane **17 Figure**<br> **17 Figure**<br> **17 Figure**<br> **17 Figure**<br> **17 Figure**<br> **17 Figure**<br> **17 Figure**<br> **17 Figure**<br> **17 Figure**<br> **17 Figure**<br> **17 18 19 19 11 11 11 11** X ENDD\_3P3 **M**  $\sum_{i=1}^{n}$ 

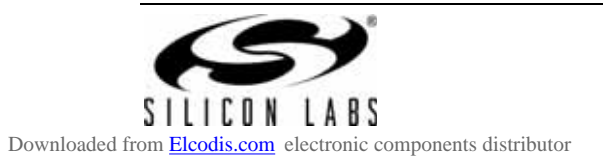

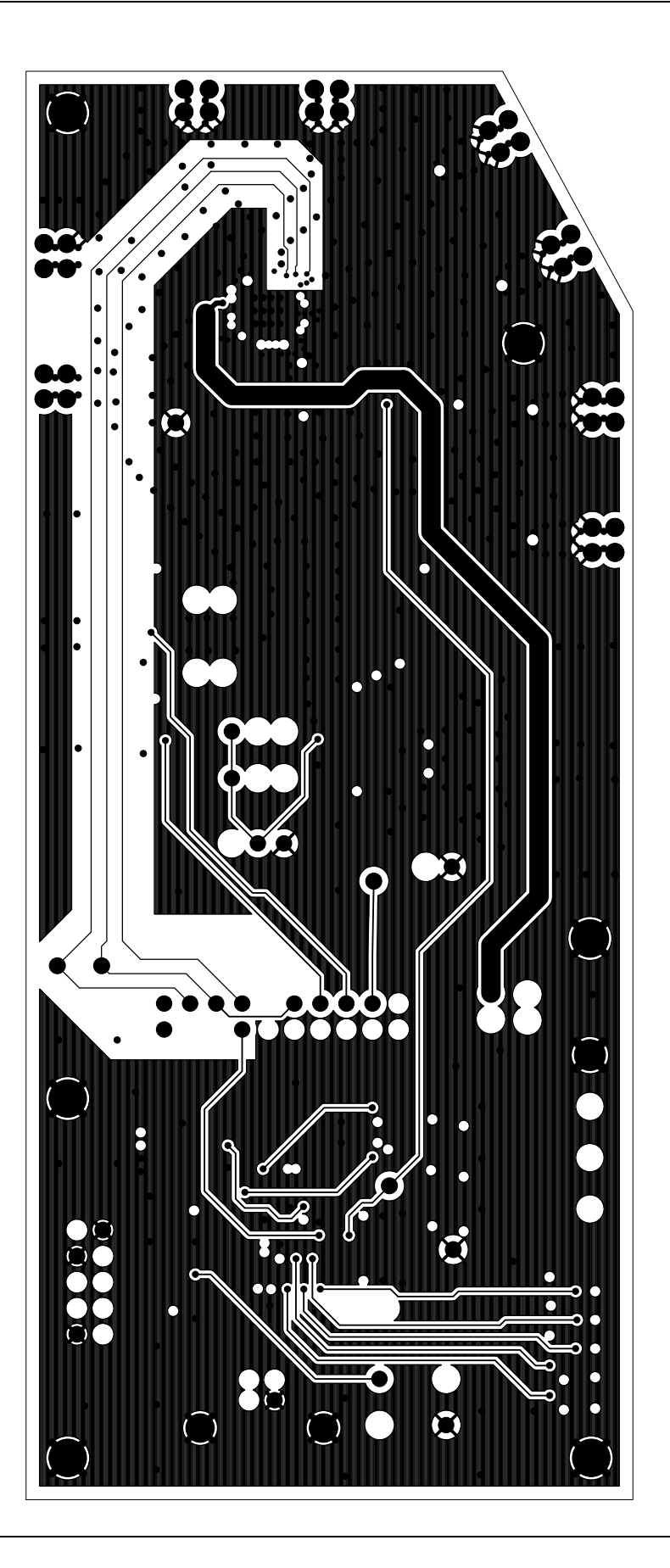

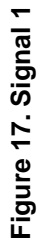

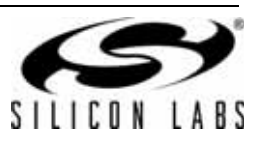

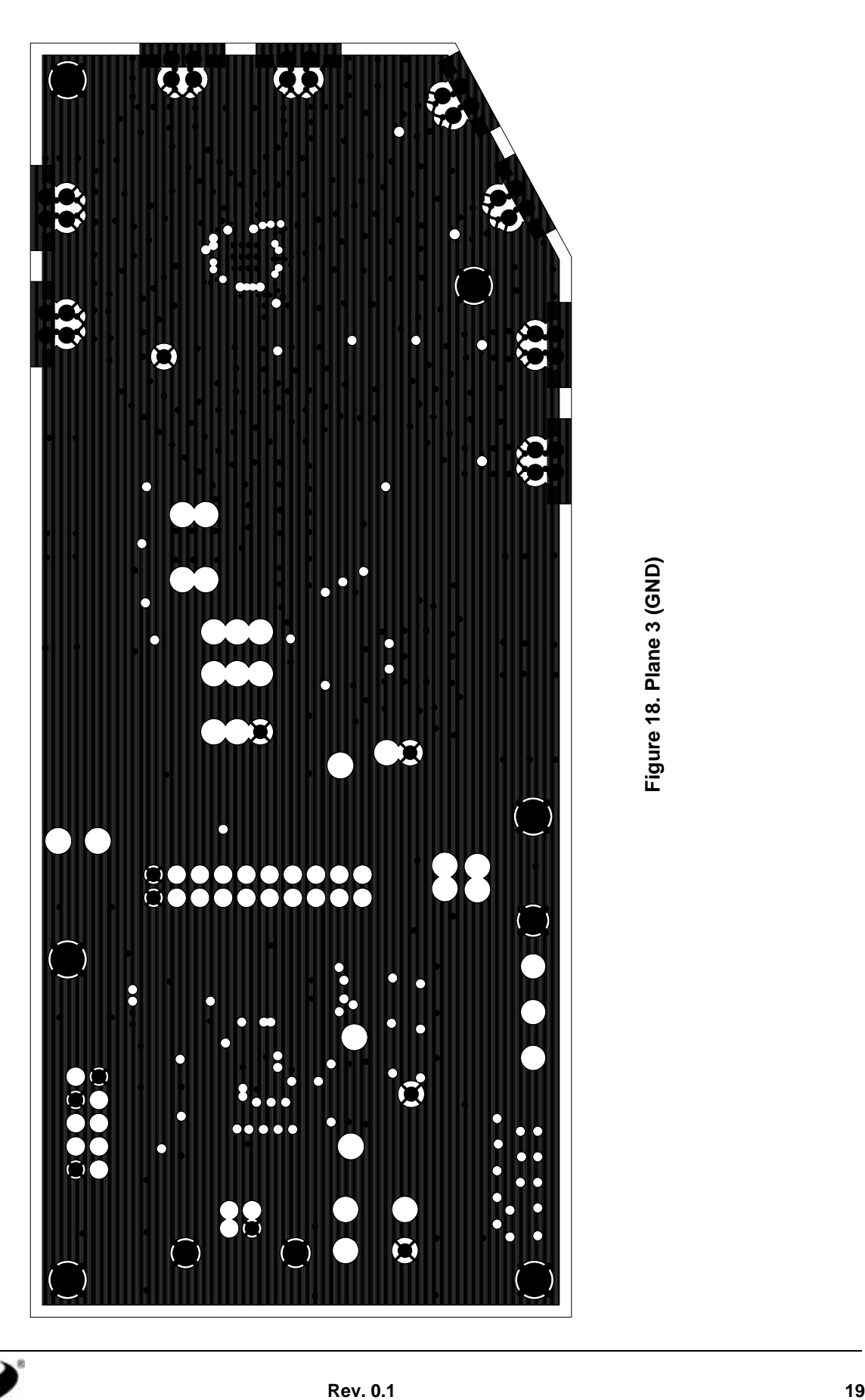

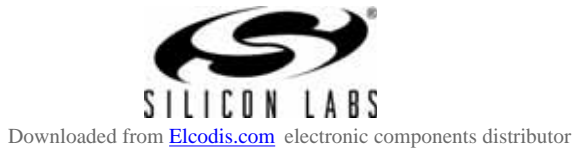

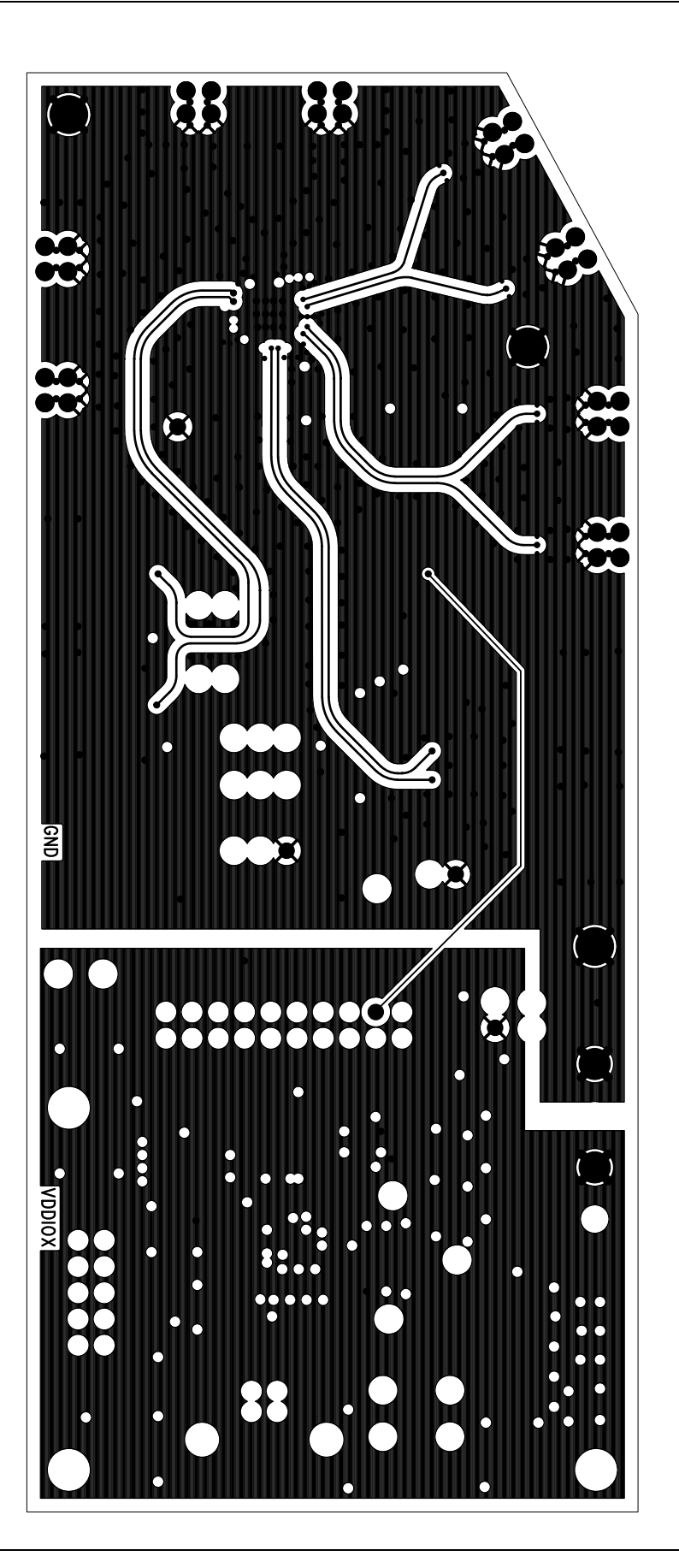

Figure 19. Signal 2 **Figure 19. Signal 2**

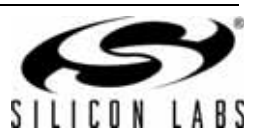

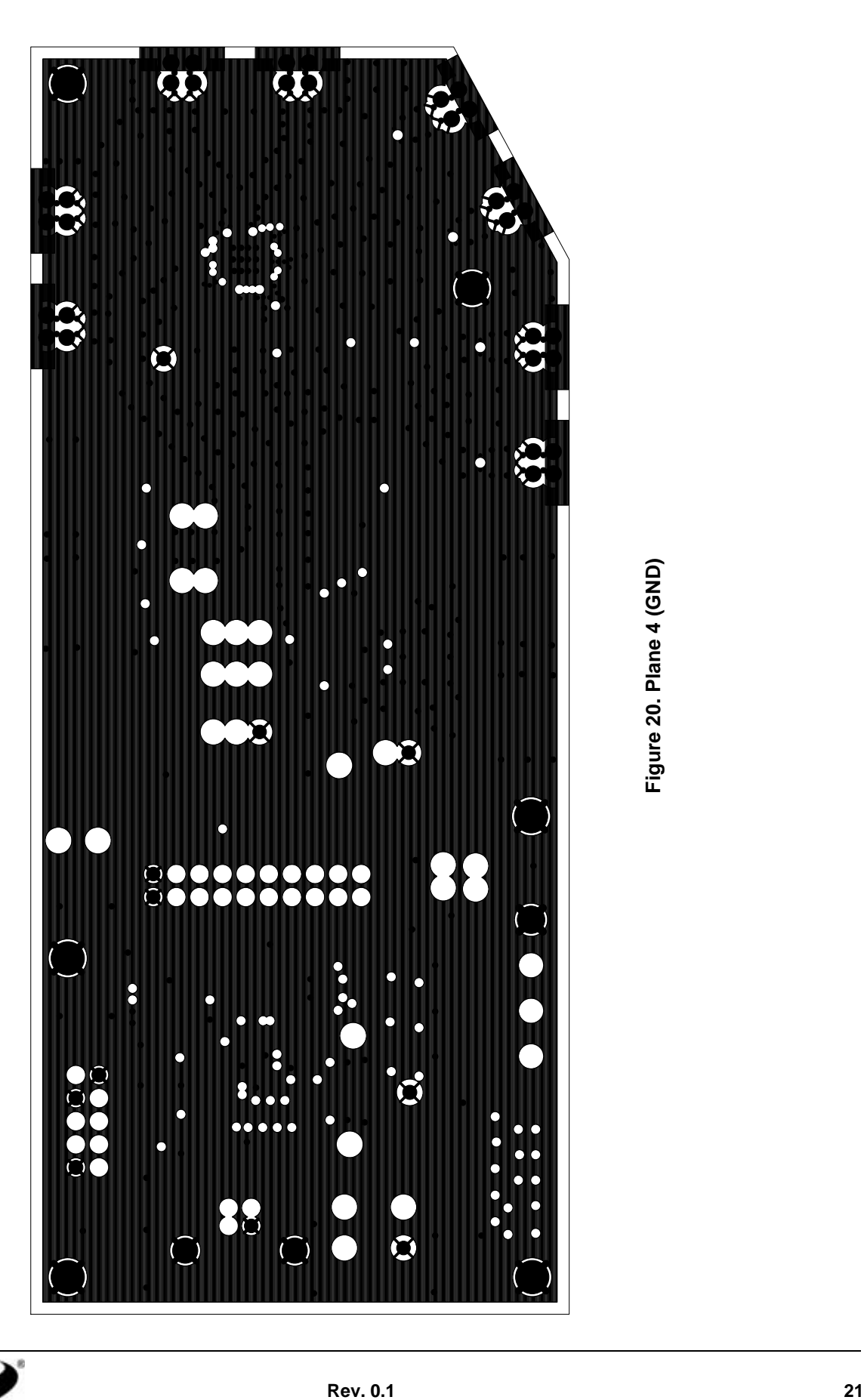

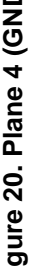

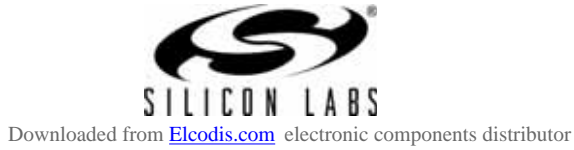

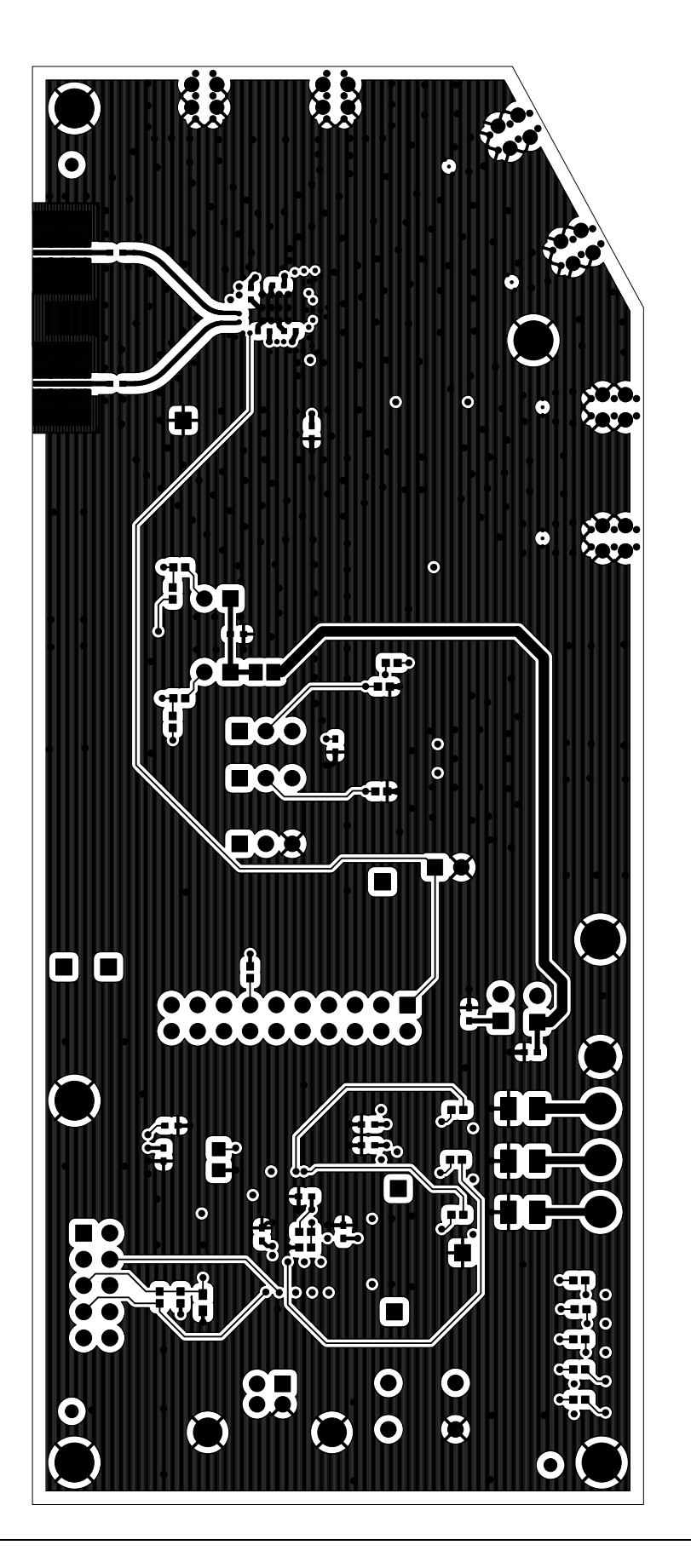

Figure 21. Secondary Side **Figure 21. Secondary Side**

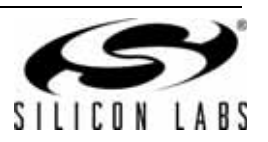

**NOTES:**

# **CONTACT INFORMATION**

Silicon Laboratories Inc. 400 West Cesar Chavez Austin, TX 78701 Tel: 1+(512) 416-8500 Fax: 1+(512) 416-9669 Toll Free: 1+(877) 444-3032

Please visit the Silicon Labs Technical Support web page: https://www.silabs.com/support/pages/contacttechnicalsupport.aspx and register to submit a technical support request.

The information in this document is believed to be accurate in all respects at the time of publication but is subject to change without notice. Silicon Laboratories assumes no responsibility for errors and omissions, and disclaims responsibility for any consequences resulting from the use of information included herein. Additionally, Silicon Laboratories assumes no responsibility for the functioning of undescribed features or parameters. Silicon Laboratories reserves the right to make changes without further notice. Silicon Laboratories makes no warranty, representation or guarantee regarding the suitability of its products for any particular purpose, nor does Silicon Laboratories assume any liability arising out of the application or use of any product or circuit, and specifically disclaims any and all liability, including without limitation consequential or incidental damages. Silicon Laboratories products are not designed, intended, or authorized for use in applications intended to support or sustain life, or for any other application in which the failure of the Silicon Laboratories product could create a situation where personal injury or death may occur. Should Buyer purchase or use Silicon Laboratories products for any such unintended or unauthorized application, Buyer shall indemnify and hold Silicon Laboratories harmless against all claims and damages.

Silicon Laboratories and Silicon Labs are trademarks of Silicon Laboratories Inc.

Other products or brandnames mentioned herein are trademarks or registered trademarks of their respective holders.

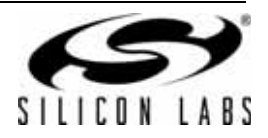